# Inviting visitors in the new portal

The Visitor Management portal allows you to register visitors upfront so they can pick up a badge at the reception desk.

#### Logging in to the Portal

The host portal can be accessed at <u>https://htc-vmh.cardyourself.com</u>.

When you aren't logged in yet you will be redirected to the login page:

|   | Login                                                                      |
|---|----------------------------------------------------------------------------|
|   | e the application, you must log in. You will be redirected to the ed page. |
| • | Username*                                                                  |
| Ô | Password*                                                                  |
|   | Stay logged in on this computer                                            |
|   | LOGIN                                                                      |
|   | Password forgotten?                                                        |

Use your badge person number (6-digit code on your badge) as your username to log in. On the new badge, this number appears under your name.

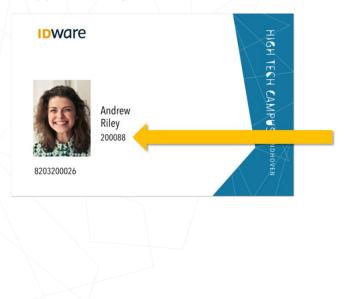

Before you can log in, you must first set a password. This can be done by clicking on the "Password forgotten" link. Fill in your email address in the next screen and you will receive a link via email with which you can set a new password.

| RESET |
|-------|
| -     |

Note that only the special characters indicated are supported.

#### Making an Appointment

You can create an appointment directly from the host portal by clicking the "+Appointment" button in the top right. Making an appointment consists of three steps:

#### Step 1: Appointment Details

In the first screen you can fill out the appointment details such as the subject of the appointment and the start and end dates. Note that a visitor badge will only stay active for up to 2 weeks after it has been issued by the reception. Please request a personal badge for visitors who require access for a longer period.

The start and end time of a badge determines when the visitor badge will work. Visitors can enter with their visitor badge from half an hour before the start until half an hour after the end of their appointment, but only between 06:30 and 19:00.

| Add appointment         |                                                                                                   |
|-------------------------|---------------------------------------------------------------------------------------------------|
|                         | Appointment Details                                                                               |
| 1 Appointment details   | Subject *                                                                                         |
| 2 Appointment locations |                                                                                                   |
| 3 Visitors              | Start Date *         Start Time *         All day           22/12/2022         08:00 am         * |
|                         | End Date * End Time * 22/12/2022                                                                  |
|                         | MAKE RECURRING                                                                                    |
|                         | Activate the checkbox if you want to create an appointment for yo<br>ursetf.                      |
|                         | Owner<br>Menno Bell                                                                               |
|                         | Host Menno Bell                                                                                   |
|                         | Remarks                                                                                           |
|                         |                                                                                                   |
|                         | DISCARD                                                                                           |

Click the 'Make Recurring' button to make the appointment recurring (daily/weekly/monthly) up to a specific end date.

Deselect the 'Creating the appointment for yourself?' to make the appointment on behalf. Note that you have to search and select a host before you can continue.

Use the 'Remarks' field to provide additional information for the reception, such as the phone number of the host/contact person.

Click the 'Next' button to continue to the next step.

#### Step 2: Appointment Locations

In the second screen you specify where the visitor receives their visitor badge and to which locations they need have access to.

| Add a | ppointment           |                                                                                     |              |
|-------|----------------------|-------------------------------------------------------------------------------------|--------------|
|       |                      | Appointment Locations                                                               |              |
| (1) A | ppointment details   | Reception Receptie HTC 05                                                           |              |
| 2 A   | ppointment locations |                                                                                     |              |
| 3 V   | isitors              | HTC 05 Al Innovation Centre ×<br>HTC Bezoekers, HTC 05, HTC 05 Al Innovation Centre | +            |
|       |                      | VIEW DETAILS                                                                        | ADD LOCATION |
|       |                      |                                                                                     |              |
|       |                      |                                                                                     |              |
|       |                      |                                                                                     |              |
|       |                      |                                                                                     |              |
|       |                      |                                                                                     |              |
|       |                      | < BACK                                                                              | DISCARD      |
|       |                      |                                                                                     |              |

Select in the drop down menu the reception where the visitor will be received.

Click on the 'Add Location' button to select a location for the meeting and to where the visitor will be granted access to. Multiple locations may be chosen.

Please be aware that you only see the receptions and locations that were assigned to your organization.

#### Step 3: Visitors

In the final step you add the visitors to the appointment.

| dd appointment          | Visitors        |                                   | + NEW VISITOR    |
|-------------------------|-----------------|-----------------------------------|------------------|
| 1 Appointment details   |                 |                                   | Invite visitor   |
| 2 Appointment locations | Search visitors |                                   | + Create visitor |
| 3 Visitors              |                 |                                   |                  |
|                         |                 |                                   |                  |
|                         |                 | No visitors selected              |                  |
|                         |                 | Please add visitors to be invited |                  |
|                         |                 |                                   |                  |
|                         |                 |                                   |                  |
|                         |                 |                                   |                  |
|                         |                 |                                   |                  |
|                         |                 |                                   |                  |

There are three ways to add visitors to the appointment:

Er zijn drie mogelijkheden om bezoek aan een afspraak toe te voegen:

- 1. Previously registered visitors can be added by selecting them through the search bar.
- 2. New visitors can be invited with their email address. They will receive a link through which they can register themselves. To do so, click the "+ New Visitors" button and choose "Invite Visitor".

3. New visitors can be registered immediately. To do so, click the "+ New Visitors" button and choose "Create Visitor". The following screen is shown:

| First name *            | Last name * |
|-------------------------|-------------|
| This field is mandatory |             |
| Email                   |             |
| Organization            | Function    |

You need to provide at least the first and last name of the visitor. When the email field is left blank, a fictional email address will be generated. Note that if a real email address is registered, the visitor will receive a confirmation of the appointment and a map of the campus.

Click on the "Save" button to save the appointment.